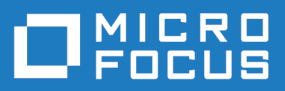

# Silk Test 20.5

Silk4NET 快速入门教程

**Micro Focus The Lawn 22-30 Old Bath Road Newbury, Berkshire RG14 1QN UK http://www.microfocus.com**

**© Copyright 1992-2019 Micro Focus** 或其关联公司。

**MICRO FOCUS**、**Micro Focus** 徽标和 **Silk Test** 是 **Micro Focus** 或其关联公司的商标或注册商标。

**All other marks are the property of their respective owners.**

**2019-11-25**

#### 内容

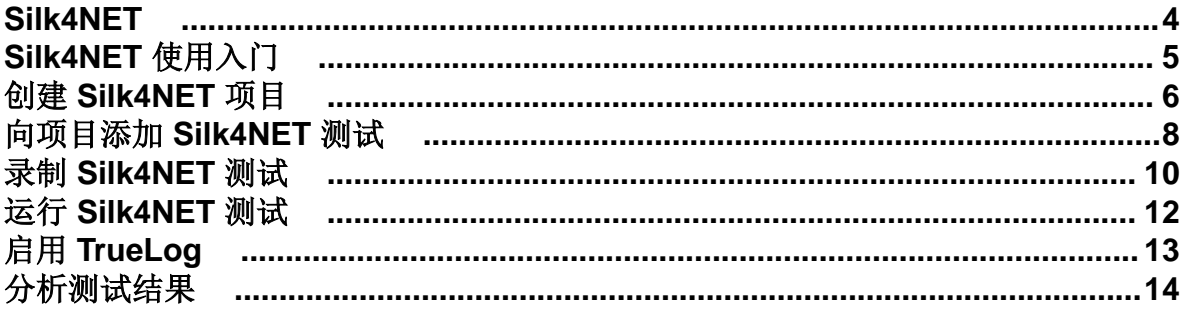

#### <span id="page-3-0"></span>**Silk4NET**

Silk4NET 是 Microsoft Visual Studio 的 Silk Test 插件。利用 Silk4NET 可直接在 Visual Studio 中有效创建 并管理功能测试、回归测试和本地化测试。有了 Silk4NET, 就可以在 Visual Studio 中执行以下任务:

- 录制测试。
- 使用 Visual Basic .NET 开发测试。
- 使用 C# 开发测试。
- 在 Microsoft 测试环境中,将测试作为测试计划的一部分来运行。
- 将测试作为构建过程的一部分来运行。
- 查看测试结果。

有关 Visual Studio 的测试版本的信息, 请参阅 [发行说明](https://www.microfocus.com/documentation/silk-test/20.5/en/silktest-releasenotes-en.pdf)。

Silk4NET 支持测试广泛的一系列 应用程序技术。

有关新功能、受支持的平台以及已测试版本的信息,请参阅[发行说明](https://www.microfocus.com/documentation/silk-test/20.5/en/silktest-releasenotes-en.pdf)。

Silk4NET 专为实现自动化优势而设计,它适用于各种复杂测试,可直接为开发人员所需的环境提供真正的测 试自动化功能,使您能够轻松处理在测试应用环境下所做的更改。此外,强大的 Silk4NET 测试框架可使测试 跨多个测试项目高度重用,这进一步提高了可实现的投资回报 (ROI)。由于花在构建和维护测试套件上的时间 更少,因此 QA 人员就可以扩大测试覆盖范围,并优化应用程序质量。

注**:** 如果您选择在启动 Silk4NET 时不显示启动屏幕,可以单击帮助 > 检查产品更新以检查可用更新。

## <span id="page-4-0"></span>**Silk4NET** 使用入门

Silk4NET 能让您创建和执行自动功能测试和自动回归测试。执行以下操作开始使用 Silk4NET:

- **1.** 创建 Silk4NET 项目。
- 2. 录制操作或关键字, 或手动编写测试脚本来创建自动 Silk4NET 测试。
- **3.** 向您的项目添加 Silk4NET 测试。在项目中可以任意组合录制的测试和手动编写脚本的测试。
- **4.** 执行测试。
- **5.** 分析测试结果

#### <span id="page-5-0"></span>创建 **Silk4NET** 项目

- **1.** 单击 **Silk4NET** > 新建项目或文件 > 新建项目。此时将显示新建项目对话框。
- **2.** 在已安装 > 模板下,单击 **Visual Basic** 或 **Visual C#**,选择测试,然后选择 **Silk4NET** 项目。
- **3.** 在名称字段中键入项目的名称。 对于本教程,请键入教程。
- **4.** 可选*:* 在解决方案字段中键入解决方案的名称。
- **5.** 单击确定。此时将打开创建的项目对话框。
- **6.** 单击是开始录制新测试,或者单击否创建空项目。 对于本教程,请单击否。 如果已选择开始录制,添加新项对话框会打开。
- **7.** 在添加新项对话框中,选择要录制哪种测试类型。
	- 要将已录制的操作捆绑到一个或多个关键字中,请选择 **Silk4NET** 关键字驱动的测试。
	- 要在不创建关键字的情况下录制测试,请选择 **Silk4NET** 测试。
- **8.** 如果已选择开始录制,请将新测试的名称输入添加新项对话框的名称文本框中。
- **9.** 单击添加。
- 10.如果您选择录制新的 Silk4NET 测试, 则此时将打开**选择应用程序**对话框。选择与要测试的应用程序类型 对应的选项卡:
	- 如果您正在测试未在浏览器中运行的标准应用程序,请选择 **Windows** 选项卡。
	- 如果您正在测试 Web 应用程序或移动 Web 应用程序,请选择 **Web** 选项卡。
	- 如果您正在测试本机应用程序, 请选择移动选项卡。
- **11.**要测试标准应用程序,如果您尚未为当前项目设置应用程序配置,请从列表中选择应用程序。
- **12.**要测试 Web 应用程序或移动 Web 应用程序,如果您没有为当前项目设置应用程序配置,请从列表中选择 一个已安装的浏览器或移动浏览器。
	- a) 在输入 **URL** 进行导航文本框中指定要打开的网页。如果选定的浏览器实例已运行,则您可以单击使用 正在运行的浏览器中的 **URL** 以录制当前在正运行浏览器实例中显示的 URL。对于教程,请选择 **Internet Explorer** 并在输入 **URL** 进行导航文本框中指定 [http://demo.borland.com/](http://demo.borland.com/InsuranceWebExtJS/) [InsuranceWebExtJS/](http://demo.borland.com/InsuranceWebExtJS/)。
	- b) 可选*:*如果您要在浏览器大小已预定义的桌面浏览器上测试 Web 应用程序,请从浏览器大小列表中选 择浏览器大小。

例如,要在 Apple Safari 上和与 Apple iPhone 7 屏幕一样大的浏览器窗口中测试 Web 应用程序, 请从 列表中选择 **Apple iPhone 7**。

- c) 可选*:*为浏览器窗口选择方向。
- d) 可选*:*单击编辑浏览器大小以指定新的浏览器大小,并在浏览器大小列表中选择应显示的浏览器大小。 **13.**要测试本机移动应用程序(应用),如果您没有为当前项目设置应用程序配置:
	- a) 从列表中选择用来测试应用程序的移动设备。
	- b) 选择本机移动应用程序。
		- 如果要在移动设备或仿真器上安装应用程序,请单击浏览以选择应用程序文件,或在应用程序文件 文本字段中输入应用程序文件的完整路径。Silk4NET 支持路径的 HTTP 和 UNC 格式。
		- 如果要使用已安装在 Android 设备上的应用程序,请从程序包**/**活动列表中选择应用程序,或在程序 包**/**活动字段中指定程序包和活动。
		- 如果要使用已安装在 iOS 设备上的应用程序,请指定捆绑包 **ID**。
		- 如果要使用 Mobile Center 中提供的应用程序, 请指定应用程序标识符。

**14.**单击确定。如果您已经选择了现有 Google Chrome 实例,希望在其中回放测试方法,则 Silk4NET 将检查 是否包含自动支持。如果未包含自动支持, Silk4NET 将告知您必须重新启动 Google Chrome。随即将打 开应用程序和录制窗口。

如果您选择创建空 Silk4NET 测试, 则同时还会创建一个包含 Silk4NET 项目的新解决方案。此外, 该项目中 将创建一个 Silk4NET 测试, 文件名如下 (取决于语言):

- UnitTest1.vb
- UnitTest1.cs

注**:** 您还可以使用解决方案资源管理器中的上下文菜单,将 Silk4NET 项目添加到现有解决方案。 Í

### <span id="page-7-0"></span>向项目添加 **Silk4NET** 测试

您只能向现有 Silk4NET 或测试项目添加 Silk4NET 测试。如果不存在 Silk4NET 或测试项目,首先应创建一 个 Silk4NET 或测试项目,之后再尝试创建 Silk4NET 测试。

**1.** 单击 **Silk4NET** > 新建测试 或 项目 > 添加新项目。

注**:** 如果您的解决方案中包含多个 Silk4NET 项目,请在项目选择器 的列表中选择要为其添加新测试 的项目。

此时将打开添加新项目 对话框。

- **2.** 在已安装下,单击以下选项之一:
	- 如果您的项目是 Visual Basic 项目,单击公共项目 > **Silk4NET** 测试。
	- 如果您的项目是 Visual C# 项目,单击 **Visual C#** 项目 > **Silk4NET** 测试。
- 3. 在名称字段键入测试的名称,然后单击添加。此时将打开创建 Silk4NET 测试 对话框。
- **4.** 单击以下选项按钮之一,选择希望以怎样的方式创建 Silk4NET 测试:

录制 **Silk4NET** 测试 通过测试下的应用程序录制操作和验证并生成包含已录制自动化语句的新测试。 创建空 **Silk4NET** 测试 创建空测试,其稍后可用自动化语句填充。

对于本教程,单击创建空 **Silk4NET** 测试。

- **5.** 单击确定。
- 6. 如果您选择录制新的 Silk4NET 测试, 则此时将打开选择应用程序对话框。选择与要测试的应用程序类型 对应的选项卡:
	- 如果您正在测试未在浏览器中运行的标准应用程序,请选择 **Windows** 选项卡。
	- 如果您正在测试 Web 应用程序或移动 Web 应用程序,请选择 **Web** 选项卡。
	- 如果您正在测试本机应用程序, 请选择移动选项卡。
- **7.** 要测试标准应用程序,如果您尚未为当前项目设置应用程序配置,请从列表中选择应用程序。
- **8.** 要测试 Web 应用程序或移动 Web 应用程序,如果您没有为当前项目设置应用程序配置,请从列表中选择 一个已安装的浏览器或移动浏览器。
	- a) 在输入 **URL** 进行导航文本框中指定要打开的网页。如果选定的浏览器实例已运行,则您可以单击使用 正在运行的浏览器中的 **URL** 以录制当前在正运行浏览器实例中显示的 URL。对于教程,请选择 **Internet Explorer** 并在输入 **URL** 进行导航文本框中指定 [http://demo.borland.com/](http://demo.borland.com/InsuranceWebExtJS/) [InsuranceWebExtJS/](http://demo.borland.com/InsuranceWebExtJS/)。
	- b) 可选*:*如果您要在浏览器大小已预定义的桌面浏览器上测试 Web 应用程序,请从浏览器大小列表中选 择浏览器大小。

例如,要在 Apple Safari 上和与 Apple iPhone 7 屏幕一样大的浏览器窗口中测试 Web 应用程序, 请从 列表中选择 **Apple iPhone 7**。

- c) 可选*:*为浏览器窗口选择方向。
- d) 可选*:*单击编辑浏览器大小以指定新的浏览器大小,并在浏览器大小列表中选择应显示的浏览器大小。
- **9.** 要测试本机移动应用程序(应用),如果您没有为当前项目设置应用程序配置:
	- a) 从列表中选择用来测试应用程序的移动设备。
	- b) 选择本机移动应用程序。
		- 如果要在移动设备或仿真器上安装应用程序,请单击浏览以选择应用程序文件,或在**应用程序文件** 文本字段中输入应用程序文件的完整路径。Silk4NET 支持路径的 HTTP 和 UNC 格式。
		- 如果要使用已安装在 Android 设备上的应用程序,请从程序包**/**活动列表中选择应用程序,或在程序 包**/**活动字段中指定程序包和活动。
		- 如果要使用已安装在 iOS 设备上的应用程序,请指定捆绑包 **ID**。
- 如果要使用 Mobile Center 中提供的应用程序, 请指定应用程序标识符。
- **10.**单击确定。如果您已经选择了现有 Google Chrome 实例,希望在其中回放测试方法,则 Silk4NET 将检查 是否包含自动支持。如果未包含自动支持, Silk4NET 将告知您必须重新启动 Google Chrome。随即将打 开应用程序和录制窗口。

如果您选择录制测试,录制的测试将添加到您的项目中。如果您选择添加空测试,将有一个空 Silk4NET 测试 添加到您的项目中。

注**:** 您还可以使用解决方案资源管理器 中的上下文菜单,将 Silk4NET 测试添加到您的 Silk4NET 项目或 测试项目。

#### <span id="page-9-0"></span>录制 **Silk4NET** 测试

#### **1.** 单击 **Silk4NET** > 新建测试 或 项目 > 添加新项目。

注**:** 如果您的解决方案中包含多个 Silk4NET 项目,请在项目选择器 的列表中选择要为其添加新测试 的项目。

此时将打开添加新项目 对话框。

- **2.** 在已安装下,单击以下选项之一:
	- 如果您的项目是 Visual Basic 项目,单击公共项目 > **Silk4NET** 测试。
	- 如果您的项目是 Visual C# 项目,单击 **Visual C#** 项目 > **Silk4NET** 测试。
- 3. 在名称字段键入测试的名称,然后单击添加。此时将打开创建 Silk4NET 测试 对话框。
- **4.** 选择录制 **Silk4NET** 测试,然后单击确定。
- **5.** 如果您尚未为当前项目设置应用程序配置,选择与所测试应用程序的类型对应的选项卡:
	- 如果您正在测试未在浏览器中运行的标准应用程序,请选择 **Windows** 选项卡。
	- 如果您正在测试 Web 应用程序或移动 Web 应用程序,请选择 **Web** 选项卡。
	- 如果您正在测试本机应用程序, 请选择移动选项卡。
- **6.** 要测试标准应用程序,请从列表中选择应用程序。
- **7.** 要测试 Web 应用程序或移动 Web 应用程序,如果您没有为当前项目设置应用程序配置,请从列表中选择 一个已安装的浏览器或移动浏览器。
	- a) 在输入 **URL** 进行导航文本框中指定要打开的网页。如果选定的浏览器实例已运行,则您可以单击使用 正在运行的浏览器中的 **URL** 以录制当前在正运行浏览器实例中显示的 URL。对于教程,请选择 **Internet Explorer** 并在输入 **URL** 进行导航文本框中指定 [http://demo.borland.com/](http://demo.borland.com/InsuranceWebExtJS/) [InsuranceWebExtJS/](http://demo.borland.com/InsuranceWebExtJS/)。
	- b) 可选*:*如果您要在浏览器大小已预定义的桌面浏览器上测试 Web 应用程序,请从浏览器大小列表中选 择浏览器大小。

例如,要在 Apple Safari 上和与 Apple iPhone 7 屏幕一样大的浏览器窗口中测试 Web 应用程序, 请从 列表中选择 **Apple iPhone 7**。

- c) 可选*:*为浏览器窗口选择方向。
- d) 可选*:*单击编辑浏览器大小以指定新的浏览器大小,并在浏览器大小列表中选择应显示的浏览器大小。
- **8.** 要测试本机移动应用程序(应用),如果您没有为当前项目设置应用程序配置:
	- a) 从列表中选择用来测试应用程序的移动设备。
	- b) 选择本机移动应用程序。
		- 如果要在移动设备或仿真器上安装应用程序, 请单击**浏览**以选择应用程序文件, 或在**应用程序文件** 文本字段中输入应用程序文件的完整路径。Silk4NET 支持路径的 HTTP 和 UNC 格式。
		- 如果要使用已安装在 Android 设备上的应用程序,请从程序包**/**活动列表中选择应用程序,或在程序 包**/**活动字段中指定程序包和活动。
		- 如果要使用已安装在 iOS 设备上的应用程序,请指定捆绑包 **ID**。
		- 如果要使用 Mobile Center 中提供的应用程序, 请指定应用程序标识符。
- **9.** 单击确定。如果您已经选择了现有 Google Chrome 实例,希望在其中回放测试方法,则 Silk4NET 将检查 是否包含自动支持。如果未包含自动支持,Silk4NET 将告知您必须重新启动 Google Chrome。随即将打 开应用程序和**录制**窗口。
- **10.**与所测试的应用程序执行您想要录制的交互。

有关如何录制移动应用程序的更多信息,请参阅*录制移动应用程序*。有关录制期间可用操作的信息,请参 阅录制期间可用操作。

**11.**完成录制后,单击停止。将打开录制完成对话框。在此对话框中,单击回放可以回放所录制的测试。

- 如果您使用的是 Visual Studio 2010, 还可以访问 Visual Studio 中的测试视图, 从中可以回放和管理测 试。
- 如果您使用的是 Visual Studio 2012 或更高版本,还可以访问 Visual Studio 中的测试资源管理器, 从 中可以回放和管理测试。

所录制的交互将作为文件添加到您的项目中。所生成文件的默认文件名为 UnitTest<Index>.cs 或 UnitTest<Index>.vb(取决于您的项目使用的默认编程语言)。例如,如果您在为 Visual Basic 项目录制 第一个测试,则所生成文件的名称就是 UnitTest1.vb

**/ 注:** 您还可以创建新项目, 将新测试录制到新项目中。

#### <span id="page-11-0"></span>运行 **Silk4NET** 测试

此主题介绍了如何在 Visual Studio 中运行 Silk4NET 测试。

- **1.** 查看选定项目或解决方案中可用的全部测试:
	- 在 Visual Studio 2010 中,单击测试 > **Windows** > 测试视图。
	- 在 Visual Studio 2012 以后的版本中,单击测试 > **Windows** > 测试资源管理器。
- **2.** 在测试视图 **(Test View)** 或测试资源管理器 **(Test Explorer)** 中(取决于您使用的 Visual Studio 版本),选 择要执行的测试。
- **3.** 右键单击所选测试,单击以下选项之一:
	- 在 Visual Studio 2010 中, 单击运行所选项。
	- 在 Visual Studio 2012 或更高版本中,单击运行选定测试。

若要运行选定项目或解决方案中的所有测试,请单击测试视图或测试资源管理器中的运行全部(取决于您 使用的 Visual Studio 版本)。

- 4. 如果您正在测试 Web 应用程序, 将打开选择浏览器对话框。选择浏览器, 然后单击运行。
- **5.** 可选*:*如有必要,可以同时按下两个 **Shift** 键,停止执行测试。
- **6.** 测试执行完成时,将打开回放完成对话框。单击浏览结果,通过 TrueLog 检测测试结果,或者单击确定关 闭对话框。

注**:** 执行测试时,Visual Studio 启动执行测试所需的必要组件,Visual Studio 将在测试执行完成后清理 一切,终止开放代理和所有打开的浏览器窗口。

# <span id="page-12-0"></span>启用 **TrueLog**

新 Silk4NET 脚本默认启用 TrueLog。可以在脚本选项对话框的 **TrueLog** 选项卡中选中或取消选中启用 **TrueLog** 复选框来启用或禁用 TrueLog。若要打开脚本选项对话框,请单击 **Silk4NET** > 编辑选项。

要为使用 Visual Studio 单元测试框架的现有 Silk4NET 脚本启用 TrueLog, 您必须将脚本中所有测试类的 TestClass 属性替换为 SilkTestClass 属性。

若要对现有 Silk4NET 脚本启用 TrueLog:

- **1.** 打开包含要启用 TrueLog 的测试类的脚本。
- **2.** 为测试类添加 SilkTestClass 属性。

默认情况下,TrueLog 将创建在 Visual Studio 解决方案文件和 Visual Studio 单元测试框架的结果所在目录的 TestResults 子目录中。若要指定其他位置来存放 TrueLog,请单击 **Silk4NET** > 编辑选项打开脚本选项对 话框,然后单击 **TrueLog** 文件字段右侧的浏览。

Silk4NET 脚本位于 Visual Studio 解决方案文件中。Silk4NET 测试执行完成后, 将打开一个对话框, 您可以 单击浏览结果查看已完成测试的 TrueLog。

#### 示例

```
要为 Visual Basic 脚本中的类启用 TrueLog, 请使用以下代码:
<SilkTestClass()> Public Class MyTestClass
   <TestMethod()> Public Sub MyTest()
    ' my test code
   End Sub
End Sub
要为 C# 脚本中的类启用 TrueLog, 请使用以下代码:
[SilkTestClass]
public class MyTestClass {
   [TestMethod]
  public void MyTest() {
    // my test code
   }
}
```
### <span id="page-13-0"></span>分析测试结果

运行测试后,您可以检查测试结果,分析测试运行是成功还是失败。

- 1. 运行 Silk4NET 测试。执行完成后, 将打开回放完成 对话框。
- **2.** 单击浏览结果 以检查测试结果。
- **3.** 单击结果。 在测试失败时, Silk4NET 将捕获屏幕截图。